### **CREATE AND SUBMIT TRAVEL EXPENSE REPORT**

Travel expense reports are necessary to reimburse travelers for out-of-pocket expenses incurred during travel and to settle PCard transactions made in support of an official UF business trip.

- UF GO requires an approved travel request to be attached to each expense report.
- Expense reports can be created by a delegate but can only be submitted by the traveler.
- A traveler may have a travel expense report that contains both out-of-pocket and PCard charges for their trip.
- Trip expenses paid by a Third party (comp travel) are not entered in an expense report. Information regarding the trip can be added via the **Manage Receipts** link.

#### **NAVIGATION**

Access UF GO via **ONE.UF**, **myUFL**, or the **SAP Concur mobile app**

- **ONE.UF**: Log in to https://one.ufl.edu > Select **UF GO** under the Faculty/Staff section.
- **myUFL**: my.ufl.edu > My Self Service > **UF GO Travel and PCard**

#### **LOGGING IN**

- 1. Enter gatorlink@ufl.edu and click **Next**
- 2. Click **Sign in with University of Florida SSO**
- 3. Enter **UF gatorlink** and **password**

#### **CREATE EXPENSE REPORT**

**Tip!** If you are a delegate preparing a request for a traveler, you must first act on their behalf in UF GO. Refer to the **[Act](https://training.hr.ufl.edu/instructionguides/ufgo/1_3_Act_As_A_Delegate.pdf)  [as a Delegate User](https://training.hr.ufl.edu/instructionguides/ufgo/1_3_Act_As_A_Delegate.pdf)**.

#### **STEPS**

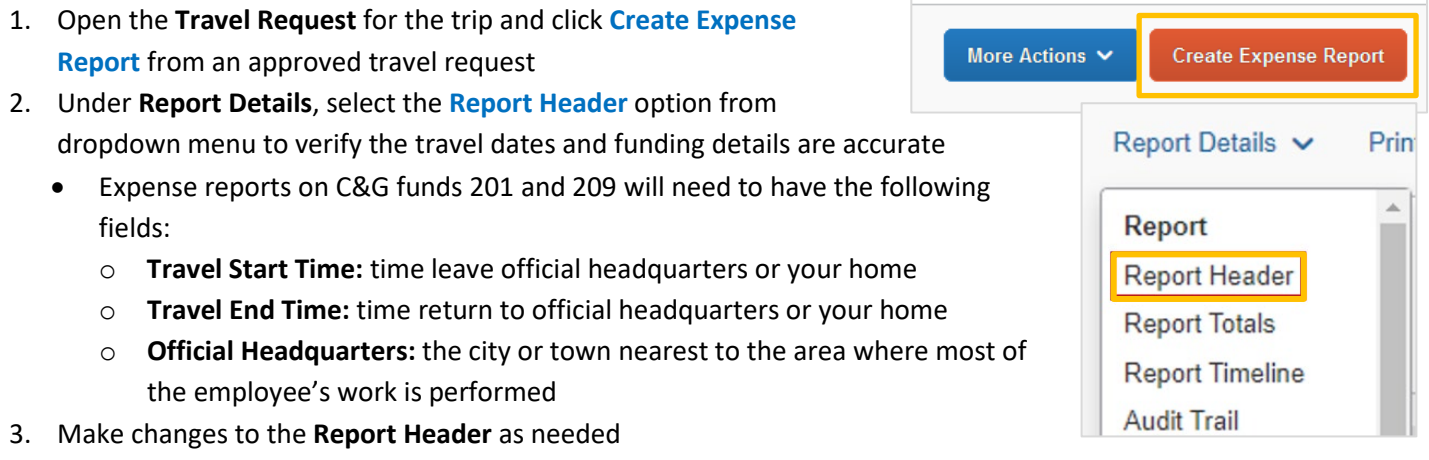

- You can edit header fields including Chartfield information
- 4. Select **Save**

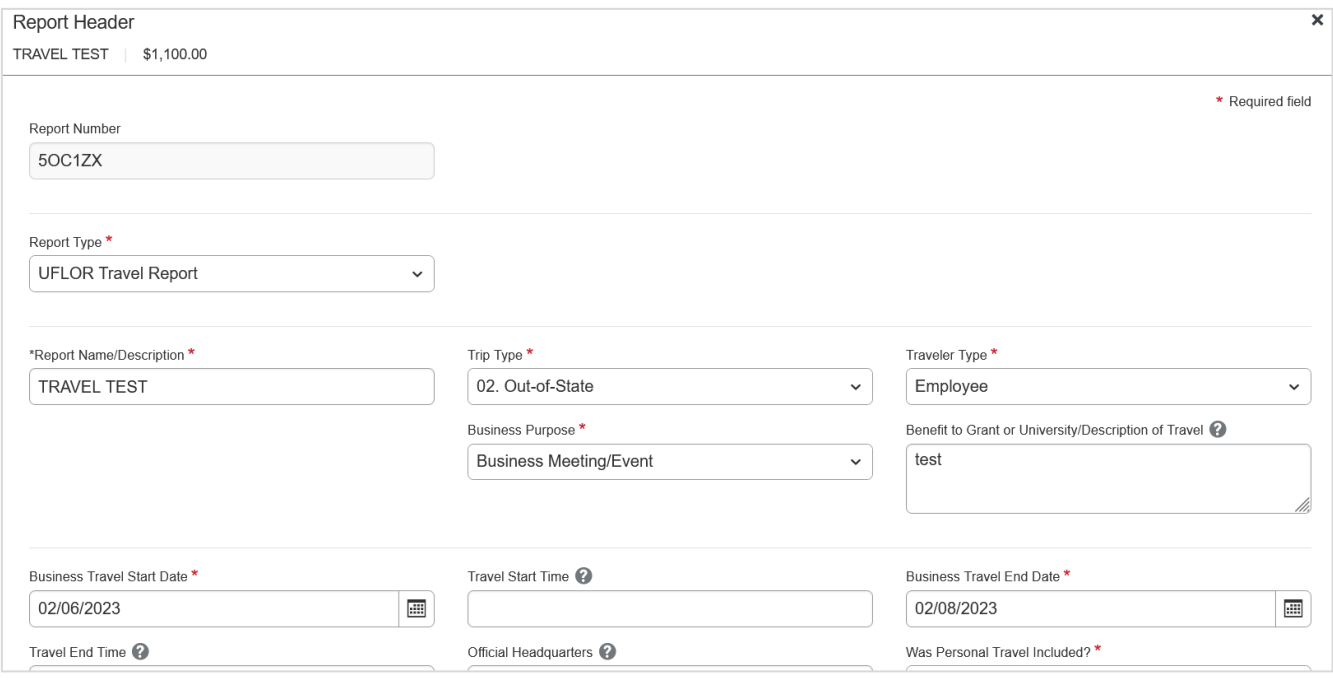

5. Select **Update** if a confirmation box appears. You are confirming for UF GO to automatically update the listed fields in the expenses, itemizations, and allocations sections

**Alert!** If **Update** is not selected, the changes listed on the pop-up will need to be changed manually on each expense line.

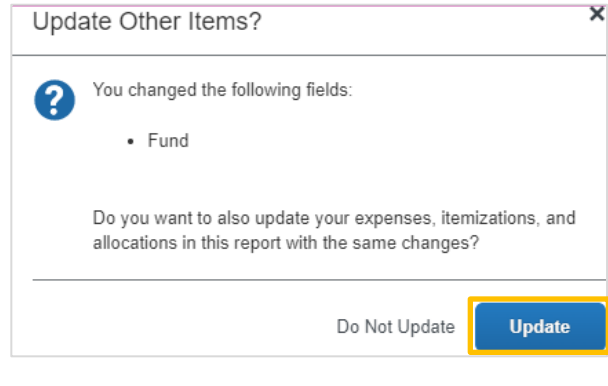

### **ENTER EXPENSES DETAILS IN REPORT**

If a user creates a travel expense from an approved travel request, the expenses listed on the travel request will be pulled into the expense report. Each expense needs to be verified and additional details entered.

**Note:** Prior to verifying expenses, upload your receipts. Refer to the *[Managing Receipts](https://training.hr.ufl.edu/instructionguides/ufgo/2_1_Managing_Receipts.pdf)* guide for more information.

#### **STEPS**

- 1. Select an existing expense and click **Edit**
- 2. Enter information on required fields (red asterisk)
	- Depending on the expense type you will see different fields.
	- For expenses such as airfare or lodging, the user is defaulted as an attendee.

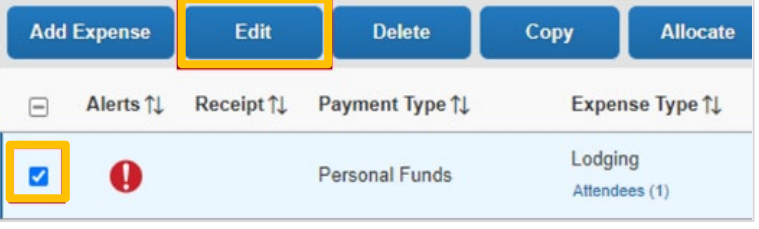

## UF Human Resources

In the screenshot below you can see the Airfare expense type.

- 3. Add receipts to an expense line by clicking on the **Add Receipts** button
- 4. Continue to click the **Add** button until you've added all desired receipts
- 5. Click the **Save Expense** button

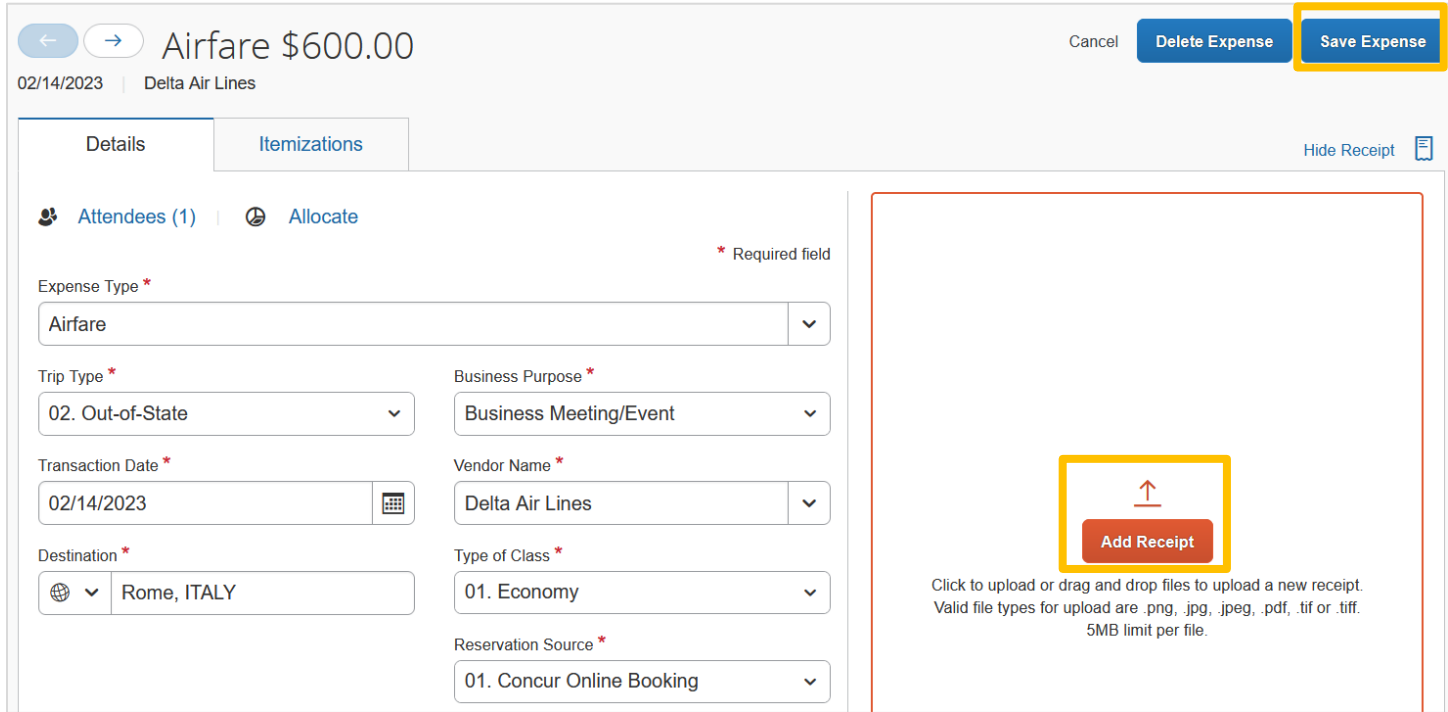

- 6. Click on the **Add Expense** button to add new expenses that occurred during the trip
- 7. Select the applicable **Expense** type

#### **PCARD CHARGES ON A TRAVEL EXPENSE REPORT**

In UF GO, travel related PCard transactions are reconciled in a travel expense report. The PCard charge is loaded into the system, and it is available in the PCardholder's UF GO profile. You will need to merge the

estimated expense line created in the travel request with the actual PCard charge.

#### *MERGING EXPENSE LINES*

- 1. Select the expense lines you wish to merge by clicking on the check box on the lefthand side
- 2. Click the **Combine Expense** button to merge two expense line items

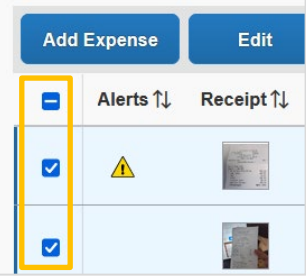

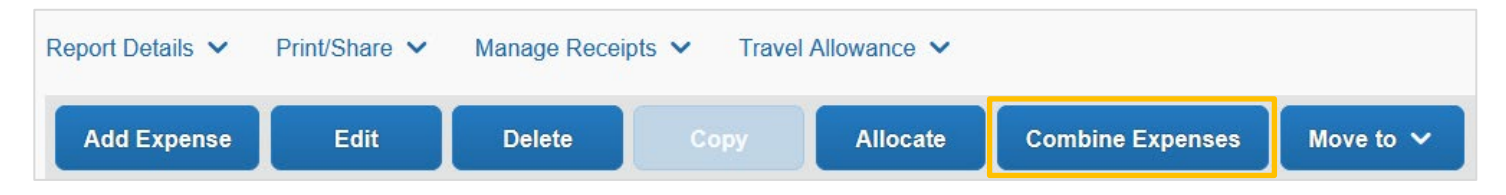

# **UF** Human Resources

#### *Tips for Entering Expense Details*

- **Entertainment Expense:** Add attendees via the **Attendees** link
- **Per Diem/Meal Adjustment:** Use this expense type to reduce reimbursement to the traveler if money from a cash advanced is owed to the university. Enter the minus sign ahead of the dollar amount and it will be subtracted from the reimbursable amount. Ex. -12.00
- **Lodging Type:** If a hotel vendor is not listed in the dropdown menu, enter the name in the field (e.g., Hut #3)
- **Lodging:** 
	- o If sharing a room, add occupants via **Attendees** link
	- o If the expense report is for an international trip, check box for **Travel Allowance** (this will compare lodging expense to the GSA lodging rates per destination) and you will need to create a travel allowance
- **Traveler's myUFL TA/UF GO Request ID**: This field is used to reference a TA entered MyUFL when adding new expense details, or a UF GO Request ID when reconciling an expense paid on behalf of another UF GO user

#### *ALLOCATE EXPENSES*

You can split the expenses to different funding sources if needed. Refer to the **[Allocate Expenses to More than One](https://training.hr.ufl.edu/instructionguides/ufgo/6_4_Allocate_Expenses_to_several_Chartfields.pdf)  [Chartfield](https://training.hr.ufl.edu/instructionguides/ufgo/6_4_Allocate_Expenses_to_several_Chartfields.pdf) guide**. If all expenses will be charged to the ChartField string in the Report Header, then no additional action is needed.

#### *TRAVEL ALLOWANCE*

This step is required only for international trips, please refer to the **[Create Travel Allowance guide](https://training.hr.ufl.edu/instructionguides/ufgo/5_7_Create_a_Travel_Allowance.pdf)** for more information.

#### *MISSING RECEIPTS*

If a traveler is missing a receipt, follow the **[Missing Receipt](https://training.hr.ufl.edu/instructionguides/ufgo/Missing_Receipts.pdf) Declaration** instruction guide to account for it.

#### **SUBMIT REPORT**

**Reminder!** If you are a delegate and prepared this report on behalf of another user, once you click **Submit**, they will receive an overnight notification to log into UF GO to review and submit the travel expense report.

Once all expenses are entered, upon the submission of the Travel Request, the system may flag issues with the request. Red alerts will need to be cleared prior to submission while yellow are typically informational.

#### **ALERTS**

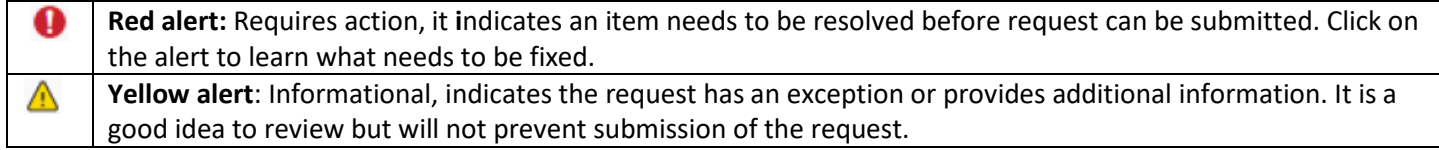

### UF GO Travel & PCard System

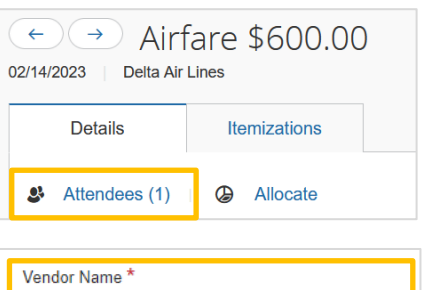

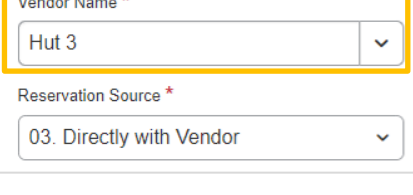

Traveler's myUFL TA/UF GO Request ID

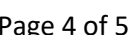

# UF Human Resources

#### **STEPS**

- 1. Click **Submit Report**
- 2. Click **Accept & Continue** after reading the electronic agreement

 $3.$ 

 $4<sup>1</sup>$ 

- 3. On the confirmation screen, click **Submit Report**
- 4. Review the expense report status and click **Close**

Report is submitted and the approval workflow process initiated. The status of the report can be viewed on the **Manage Expenses** page.

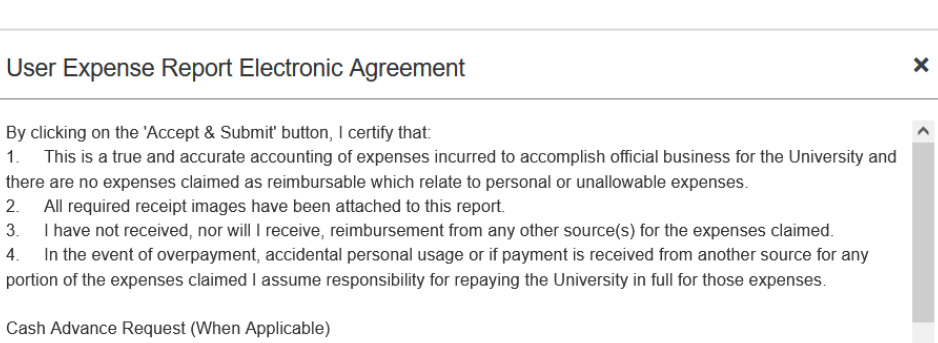

I agree to be personally accountable to the University of Florida for the appropriate use and disposition of these funds, including safeguarding against loss, theft, or unauthorized use.

As the recipient of the cash advance, I am responsible in complying with all applicable rules, regulations, and policies, including reconciling advanced funds with annropriate documentation and receipts within the required time frames. It is

#### **RECALL**

If an expense report needs to be modified after it has been submitted into approval workflow, the **Recall** button allows for a user to pull it from workflow.

More Actions v Recall

**Accept & Continue** 

Cancel

The **Recall** button becomes available once the external validation step is complete as part of the approval workflow.

#### **FOR ADDITIONAL ASSISTANCE**

**Technical Issues** The UF Computing Help Desk 352-392-HELP [helpdesk.ufl.edu](http://helpdesk.ufl.edu/)

**Travel Policies and Directives** Travel Office 352-392-1241 travel@ufl.edu

**PCard Policies & Questions** PCard Team 352-392-1331 [pcard@ufl.edu](mailto:pcard@ufl.edu)

**Submit Report**